## Pagamento Anuidade:

1) Ir até o link "associar-se"

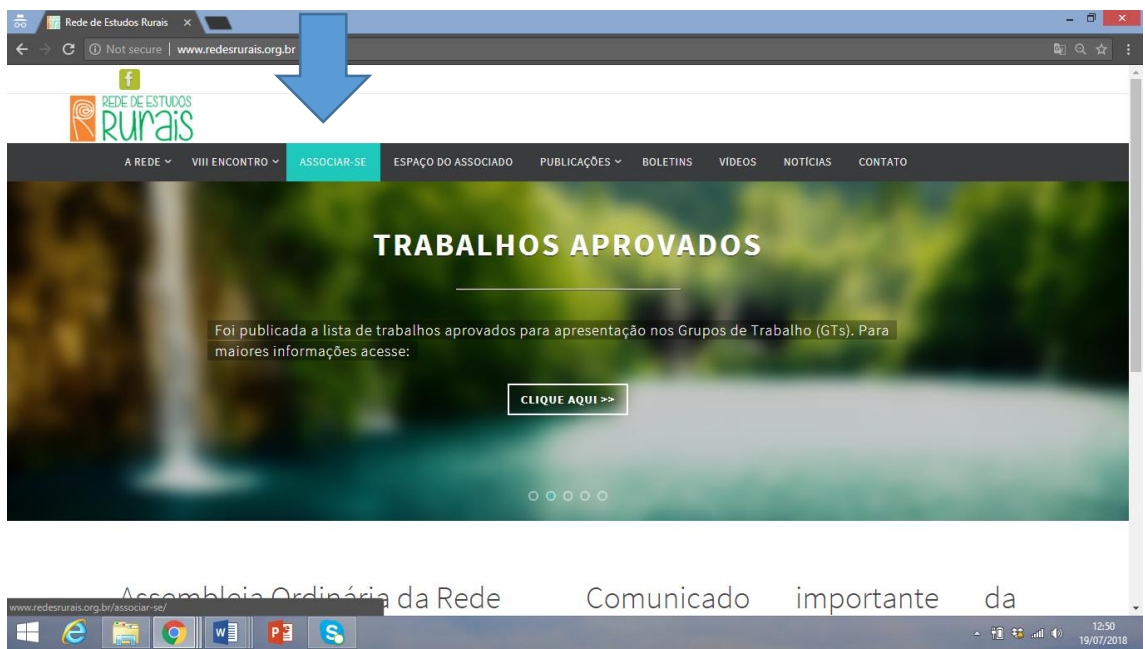

2) Clicar em "preencher formulário de cadastro e associar-se"

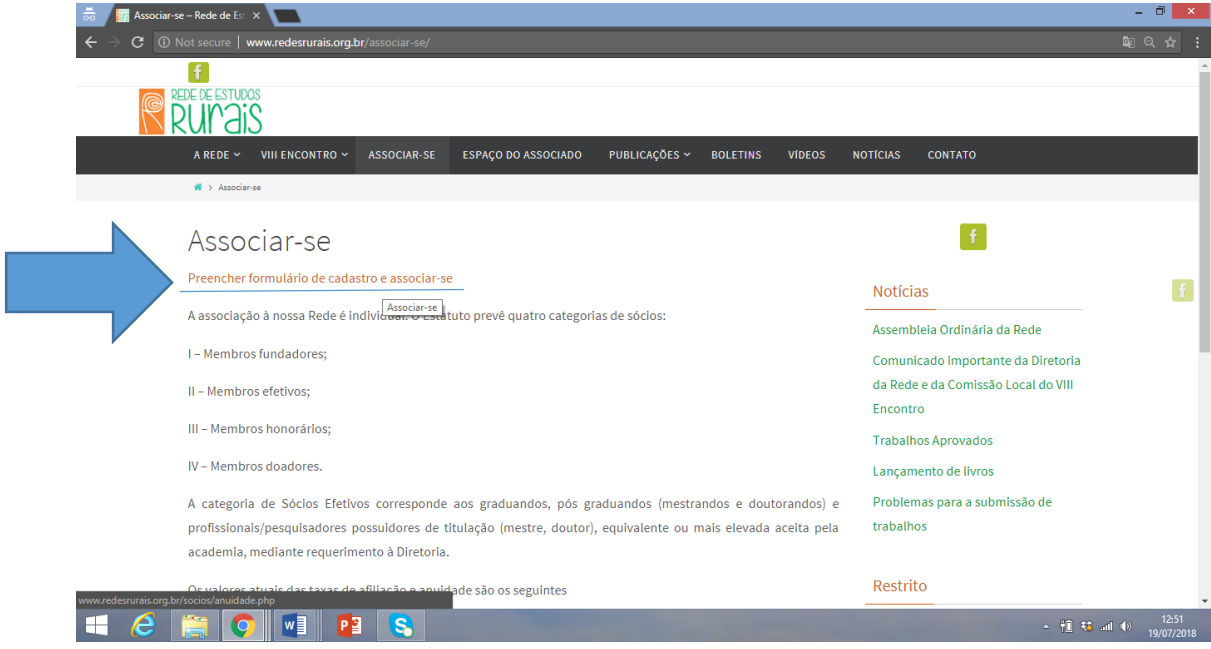

3) Para os já cadastrados, clicar em "já tenho cadastro"

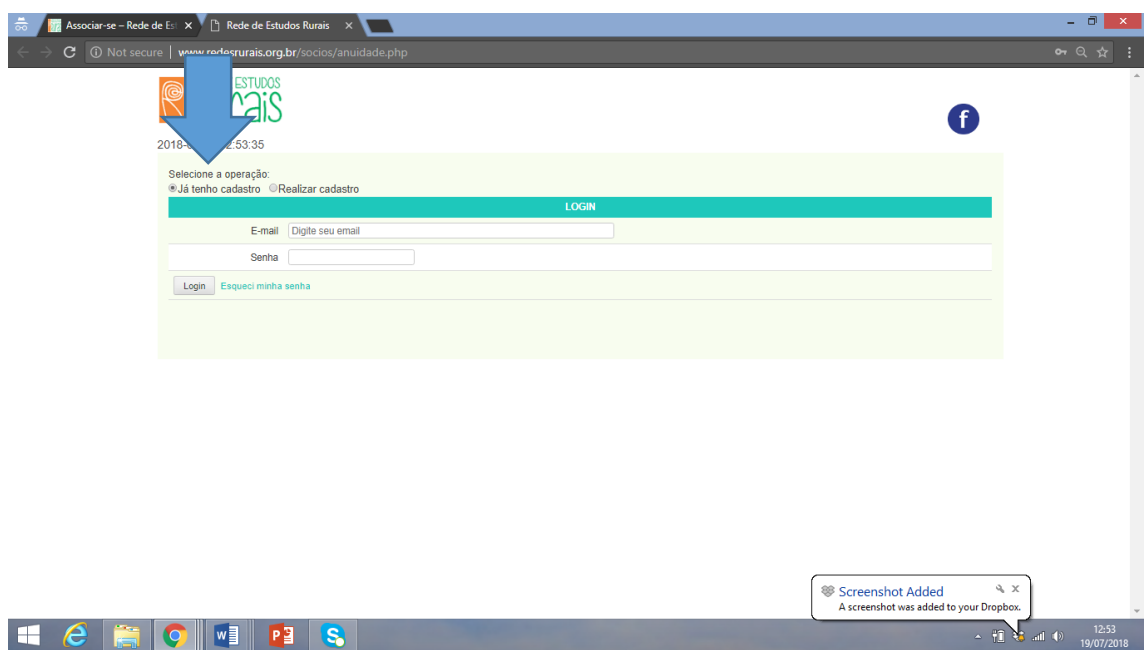

4) Para os novos associados, clicar em "realizar cadastro"

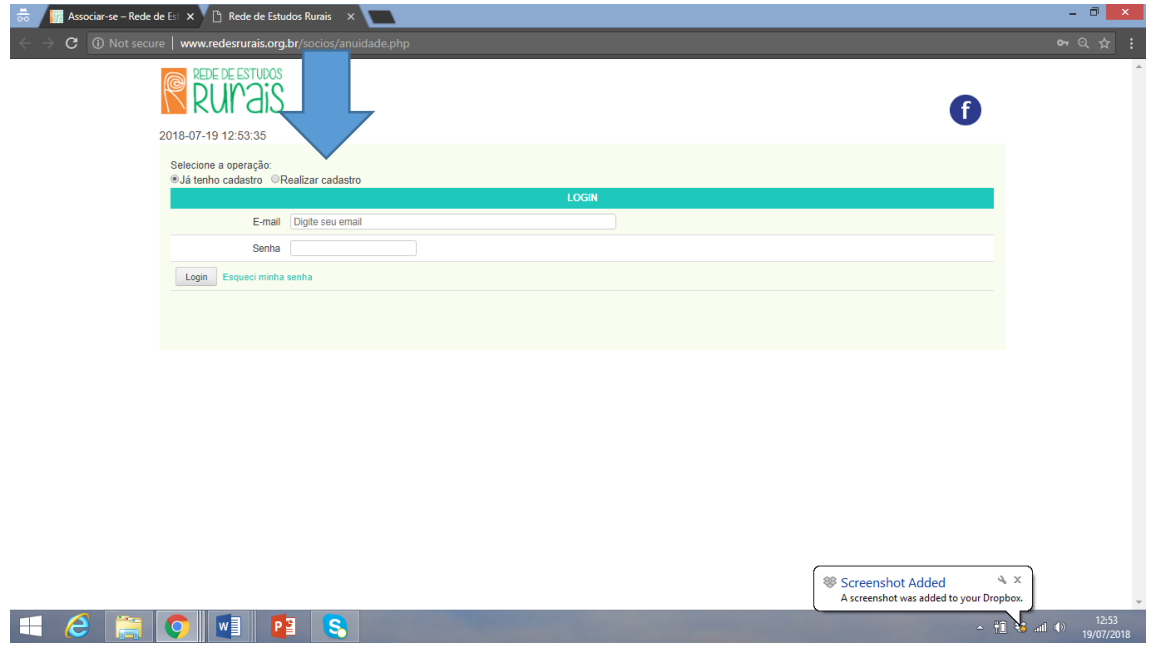

5) Preencher com seus dados pessoais

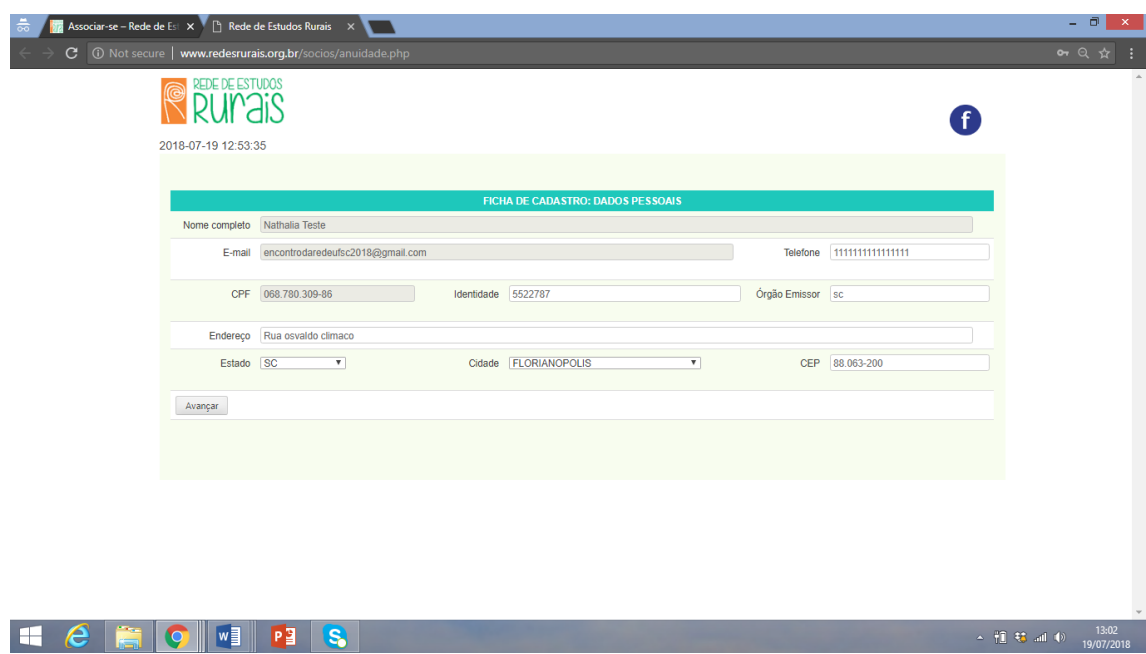

6) Selecionar categoria – Profissional (promo. Biênio ou anual) ou Pós-graduando (promo. Biênio ou anual)

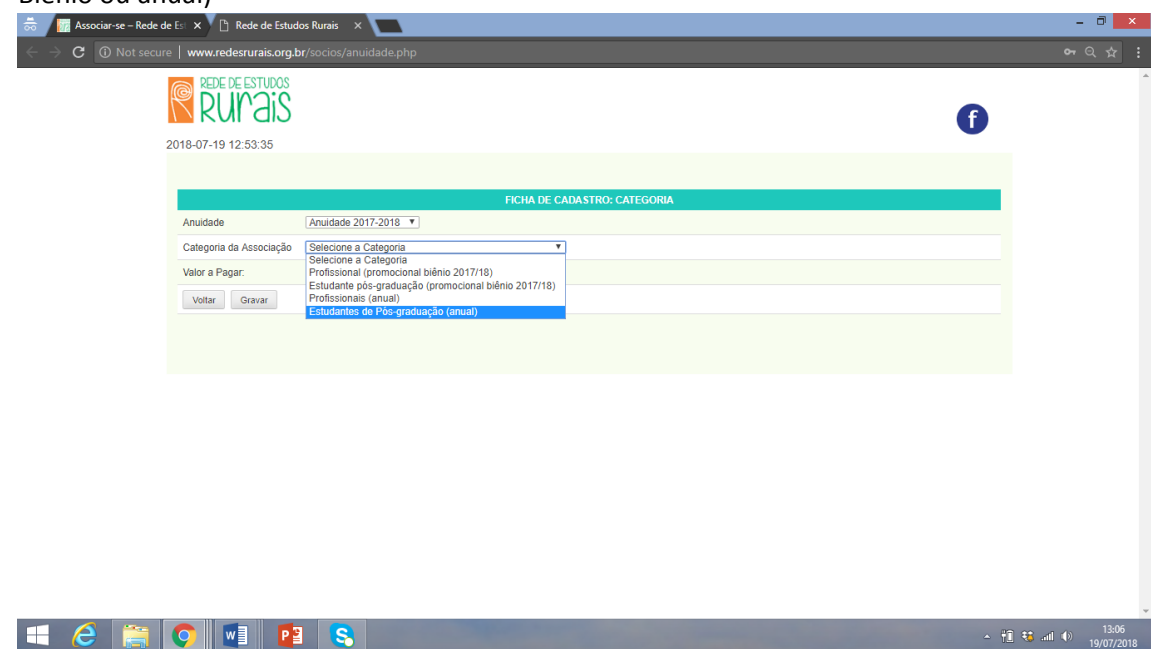

7) Confirmar a categoria da anuidade

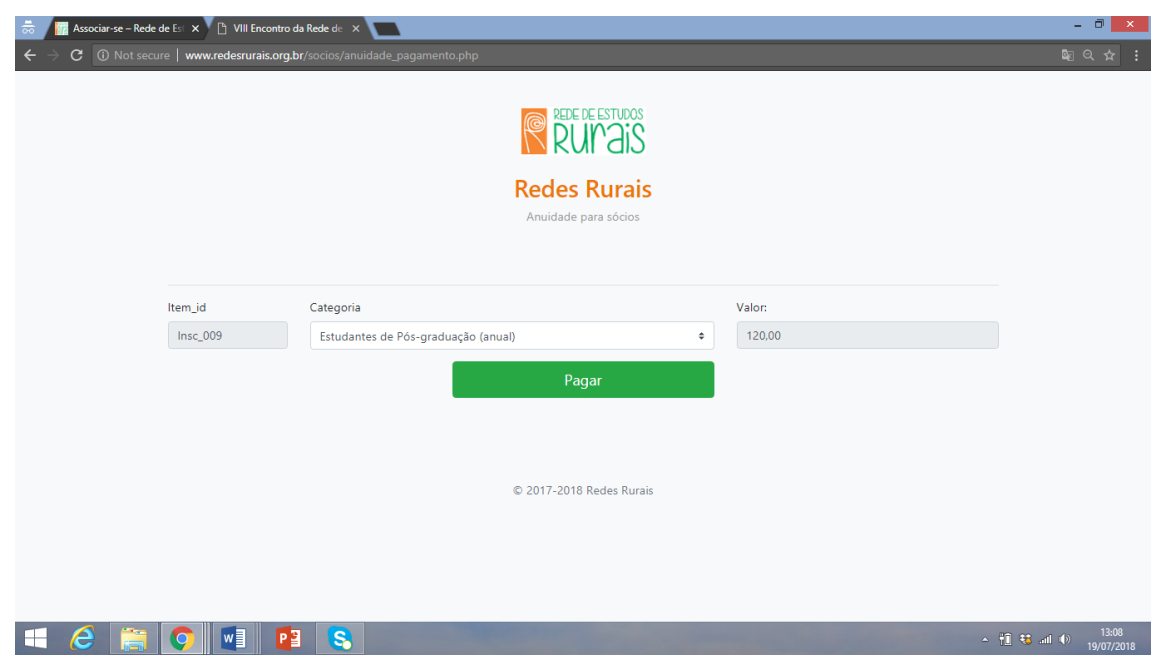

## 8) Finalizar com pagamento no PagSeguro

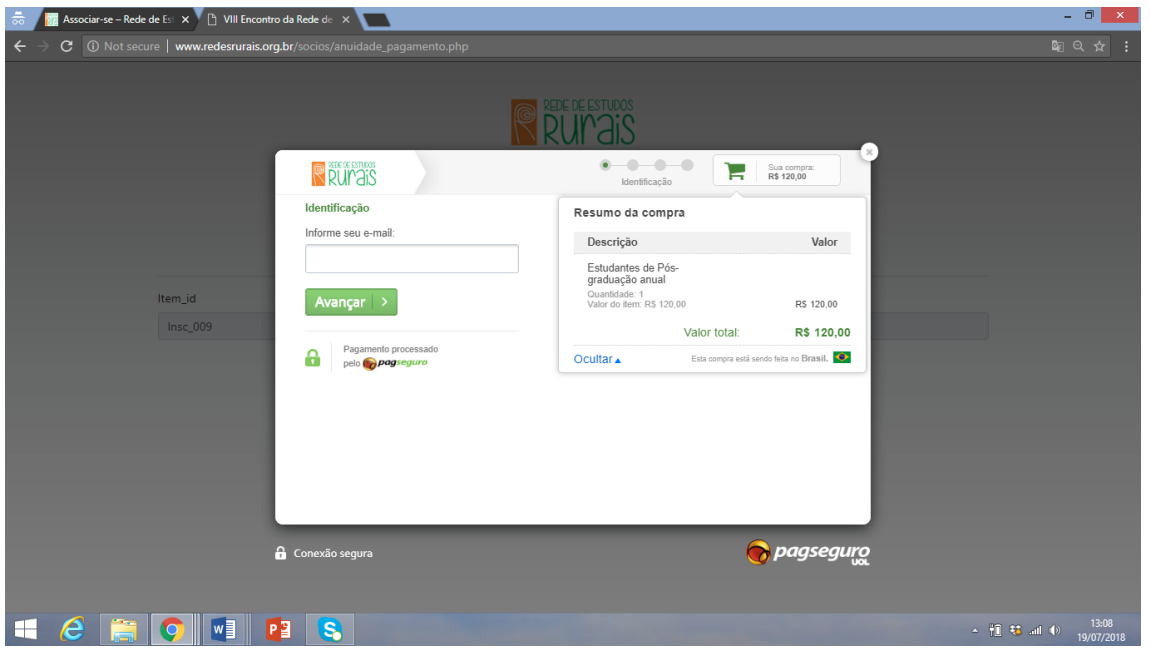

Qualquer dificuldade, enviar e-mail, com print da tela, para: encontrodaredeufsc2018@gmail.com